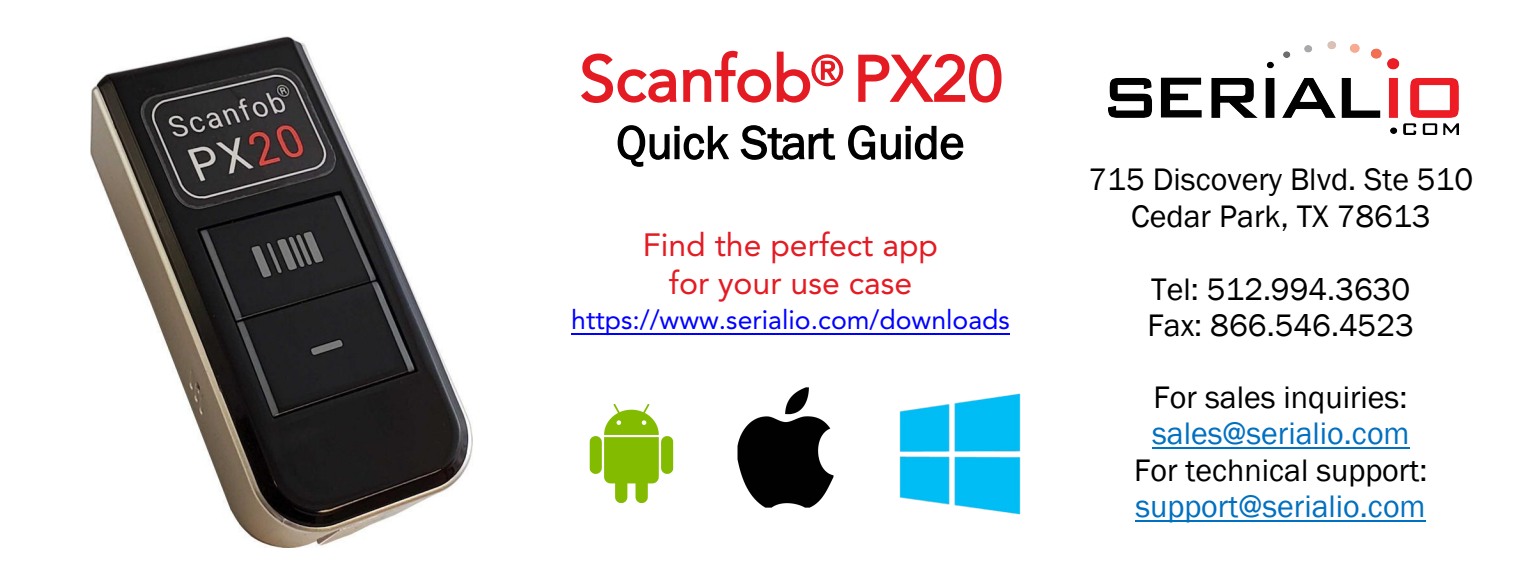

## Getting Started

- 1. Set the Bluetooth mode
- 2. Set any desired options (e.g. feedback)
- 3. Make the scanner discoverable *by holding down the* lower *square button* for three seconds or until the LED begins to flash blue.

## Bluetooth Modes

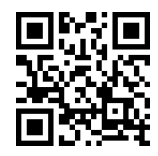

Bluetooth HID Bluetooth SPP Bluetooth SPP Bluetooth BLE

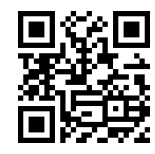

# Prefixes and Suffixes

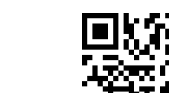

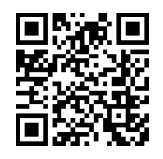

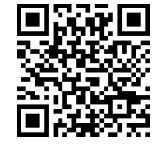

# Bluetooth Commands

enable

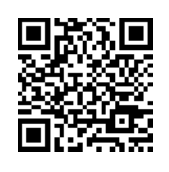

Prefix=STX, Suffix=CR Prefix=NONE, Suffix=CR Prefix=NONE, Suffix=ENTER

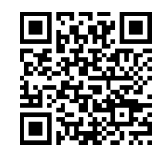

iOS Keyboard toggle iOS Keyboard toggle disable

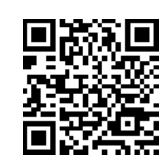

Make discoverable & connectable

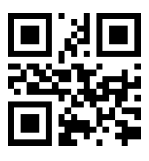

## Pair with Android & SerialMagic Gears (SPP Mode)

- 1. Launch the SerialMagic Gears application.
- 2. Add your Scanfob® to SerialMagic's Device Manager. Tap on the *Device Manager* icon, then tap on the light red "+" sign at the bottom of the screen.
- 3. Once you see your Scanfob's name, tap on it to pair!

### Enable SerialMagic Keys to Scan into Any Application!

- 1. Enable SerialMagic Keys. Navigate to "Settings"  $\rightarrow$  "SerialMagic Keys"  $\rightarrow$  Toggle the slider to enable!
- 2. Set SerialMagic Keys as your default keyboard. This process is different for every Android device. Visit [Serialio.com/SMK-default](https://serialio.com/SMK-default) to see how-to guides for the most popular Android devices.

## Pair with iOS in Keyboard Mode (HID Mode)

- 1. Launch iOS's Settings and navigate to Bluetooth Settings.
- 2. Tap on your Scanfob's name when it appears below "*Other Devices*."
- 3. Once paired, you can scan into any application that accepts text input!

## Pair with iOS & Android Applications in BLE Mode

#### *On Serialio Android Apps*

- 1. Download iScanBrowser, Mobile Attendance or Mobile Grid from the Google PlayStore.
- 2. Launch the application from step #1.
- 3. Tap on the Device Manager icon
- 4. Then tap on the "+" icon to add your Scanfob® 2006
- 5. Then tap on your Scanfob® scanner's name when it appears under "Discovered Devices."

#### *On Serialio iOS Apps*

- 1. Download iScanBrowser or Mobile Grid from the AppStore.
- 2. Launch the application from step #1.
- 3. Tap on the Device Manager icon
- 4. Then tap on your Scanfob® scanner's name when it appears under "Bluetooth LE Devices."

# **Indicator Options Need More Help?**

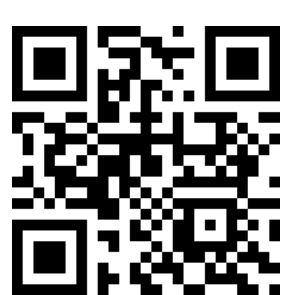

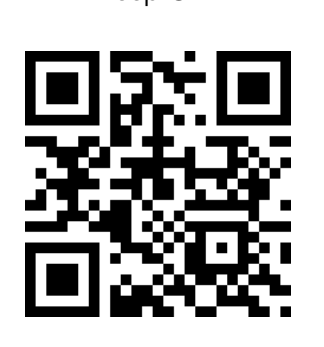

# $B$ eep ON Beep OFF  $||$  [Contact Us:](https://serialio.com/%20troubleshoot-2006)

Sales: (512) 994-36[30](https://serialio.com/%20troubleshoot-2006) sales@serialio.com

Support: (512) 994-3268 support@seria[lio.com](https://serialio.com/Control-Codes) 

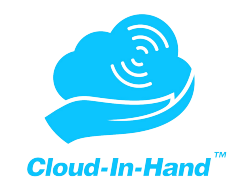

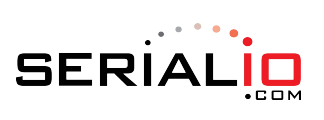